# **"My Life" Video Slideshow – 100 pts.**

Students will create a photo movie about themselves, "My Life." The content of each individual movie should reflect on a student's life beyond school. They will import their images into "Photos" and edit their movie using iMovie. They will be given the opportunity to borrow a camera from the class or they are welcome to use their own cameras.

## **Step #1: Submit a Storyboard** *(20 pts)*

A storyboard must be submitted prior to taking the photos. A storyboard is a visual representation of what is to be filmed. (Students do not have to use all the frames provided on the Storyboard).

### **Step #2: Take "My Life" Photos: Home, Family, School, Friends & Hobbies.** *(10pts)*

- At a minimum, each student took and used at least 5 photos for each of the following segments: 1. Home, 2. Family (pets), 3. School, 4. Friends, 5. Hobbies. You may include additional segments, of your choosing.
- Import your images to "Photos;" if you forget, replay the "Photos" video tutorial.
- Once imported, create an "Album." Title it: "MyLife\_YourName."

### **Step #3: Create Your Movie Using iMovie.**

## **Grade Sheet - (70 pts.)**

#### 1. Open iMovie.

2. Create a **New Project**. Title it: "MyLife\_YourName." (5pts)

#### 3. Importing Photos

a. Connect to "Photos" & drag images onto Timeline. (10pts)

Helpful Hints:

- b. Can't find the Album of images you created in Photos? Solution here.
- c. Reduce the size of the thumbnails on the timeline.
- d. Adding multiple photos to timeline!
- e. Rearranging the photos on the timeline.
- f. Deleting a photo from the timeline.
- Note: Hints on Viewing Your Movie.

#### 4. **Titles**

- a. Adding a title with a black background. (5pts)
	- Titles should be inserted at the beginning and end of movie and before each segment.
	- Add a "Thank You" title at the end of the movie.
- b. Adding Subtitles. (5pts)
	- Add at least 5 subtitles.

#### **5. Transitions** (10pts)

a. Transitions should be added before and after each Title and Photo. Add a "Thank You" title at the end. Time Saving Tip: Adding multiple transitions at once.

#### 6. **Timing** (5pts)

- a. The video shall be no shorter than 1 minute & no longer than 4 minutes.
- b. Each slide should be 3 to 4 seconds in length.

#### **7. Special Effect** (5pts)

- a. Add a "Ken Burns" effect to at least 5 images.
- **8. Music** (5pts)
	- a. There should be background music composed by the student using Garage Band, heard throughout the video. Any cropping of the audio track must not be recognizable to the viewer – so fade these music tracks!.

#### 9. **Export Video to Desktop & RLS Multimedia Server**. (5pts)

- a. Export Video to Desktop.
- b. Then drag it onto the RLSMultimediaServer.

**Quality Standards.** The student attempted to create an interesting and professional quality film:

- 1. The subject in all the photos is not hidden in darkness. (5pts)
- 2. The camera was held steady No Blurred images!. (5pts)
- 3. All scenes are framed well and backgrounds were taken into consideration. (5pts)

#### jharrington@sthelenaunified.org

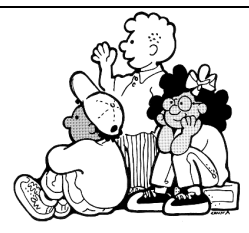